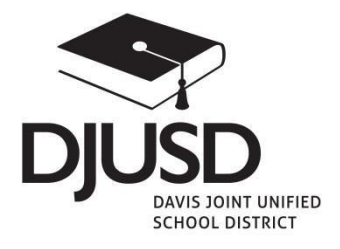

# DJUSD ONLINE RE-ENROLLMENT

All Davis Joint Unified School District returning students must have a legal parent/guardian complete this online re-enrollment process to fill out district forms and permissions. This MUST be submitted prior to attending registration, paper parades, getting schedules or teacher assignments. Please call your school office for assistance during regular business hours. For assistance during the summer, call the Online Re-Enrollment helpdesk at (530)757-5300 x117.

 ParentConnection Home Page contains District Links to the following: Re-Enrollment Information, Student Nutritional Services, Student Accident Insurance, Other Notices and DJUSD Student Support

# I N S T R U C T I O N S:

2. View in Spanish: Available next to the Re-Enrollment link – English(default)  $3.$ **\_P <sup>a</sup> <sup>r</sup> e~nnection ParentC::onnect:ion Login PIN:** :==========~ Password: ~---------~ Need Your Login Information? View In Spanish | Re-Enrollment | My Account | Email Notifications | Help | About | Sign Out 1. Log in: with your Parent Connect PIN and Password at: [https://Parentportal.djusd.net](https://parentportal.djusd.net/)  After logging in, **Click Re-Enrollment:** 

**Signed** In: **Monday, May 11, 2015 at 4:04 PM**  Re-Enrollment | My Account | Email Notifications | Help | About | Sign Out ar **Birth Date Advisor** Counselor ar Bi

#### **Edit Your Contact Information:** Click on Edit Parent/Guardian 4.

Contact Information link). You only need to do this once. Re-Enrollment Incomplete and Not Confirmed will appear prior to clicking the Confirm box in the Edit Contact screen.

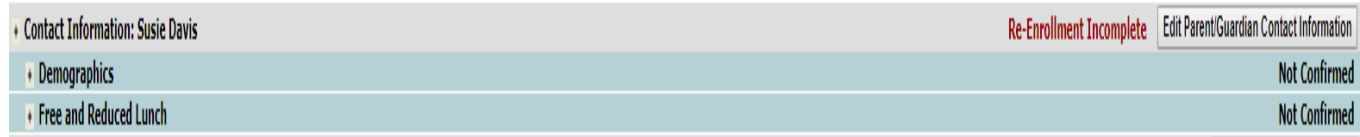

## Review, Update, Confirm & Submit:

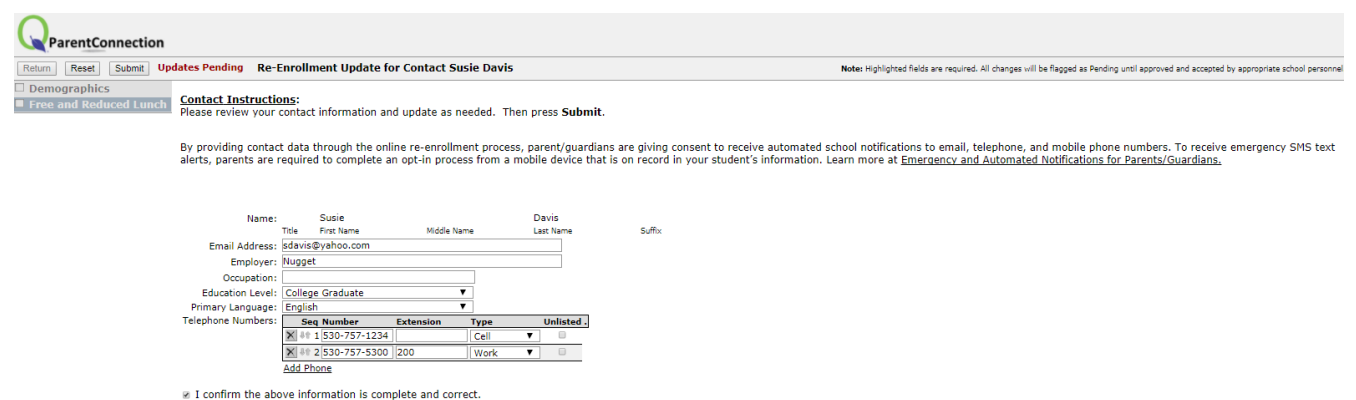

**4a. Free and Reduced Lunch**  $-$  In order to better serve you, we want to

assist all eligible DJUSD families in the application process for Free and Reduced Lunch.

### Check one box, confirm, and Submit.

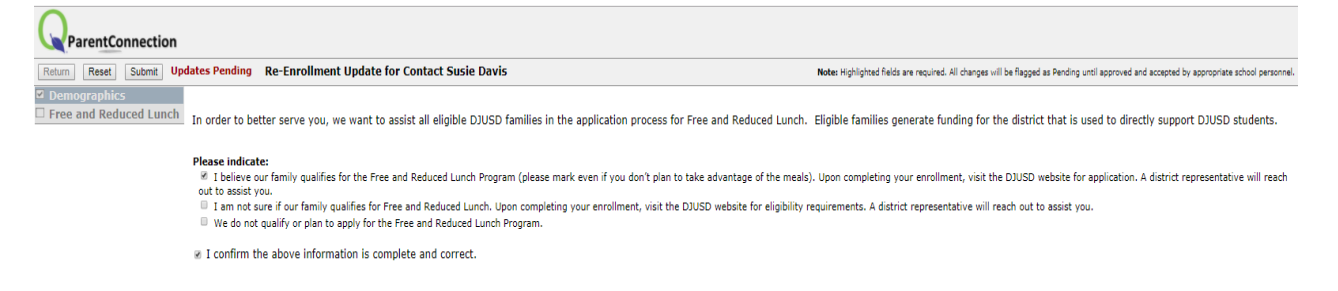

## 5. Edit Each Child's Information: Edit each of your childrens'

information (Edit This Student Information link). At least one additional emergency contact required for each child. You will do Steps 1-3 for the first child and review, update, confirm & submit. Then, scroll down to see other students' information. There is an Edit This Student Information link for EACH child and you must complete Steps 1-3 and submit each one SEPARATELY. You will be filling out emergency information, district permissions and forms, etc for each of the children (if more than one).

Re-Enrollment Incomplete | Edit This Student Information

**Not Confirmed Not Confirmed Not Confirmed** 

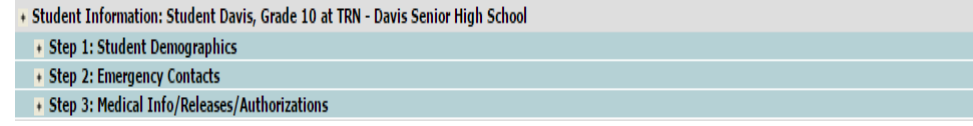

enter electronic signature exactly as it appears on letter or portal. Press  $\operatorname{\mathsf{Submit}}.$ Be sure to scroll down, entering all information (emergency card, district permissions, etc), and

You will receive an Email showing the changes to your data. More helpful tips are available at [www.djusd.net \(O](http://www.djusd.net/)nline Re-Enrollment). Please call your school office for assistance during regular business hours. For assistance during the summer, call the Online Re-Enrollment helpdesk at (530)757-5300 x117.